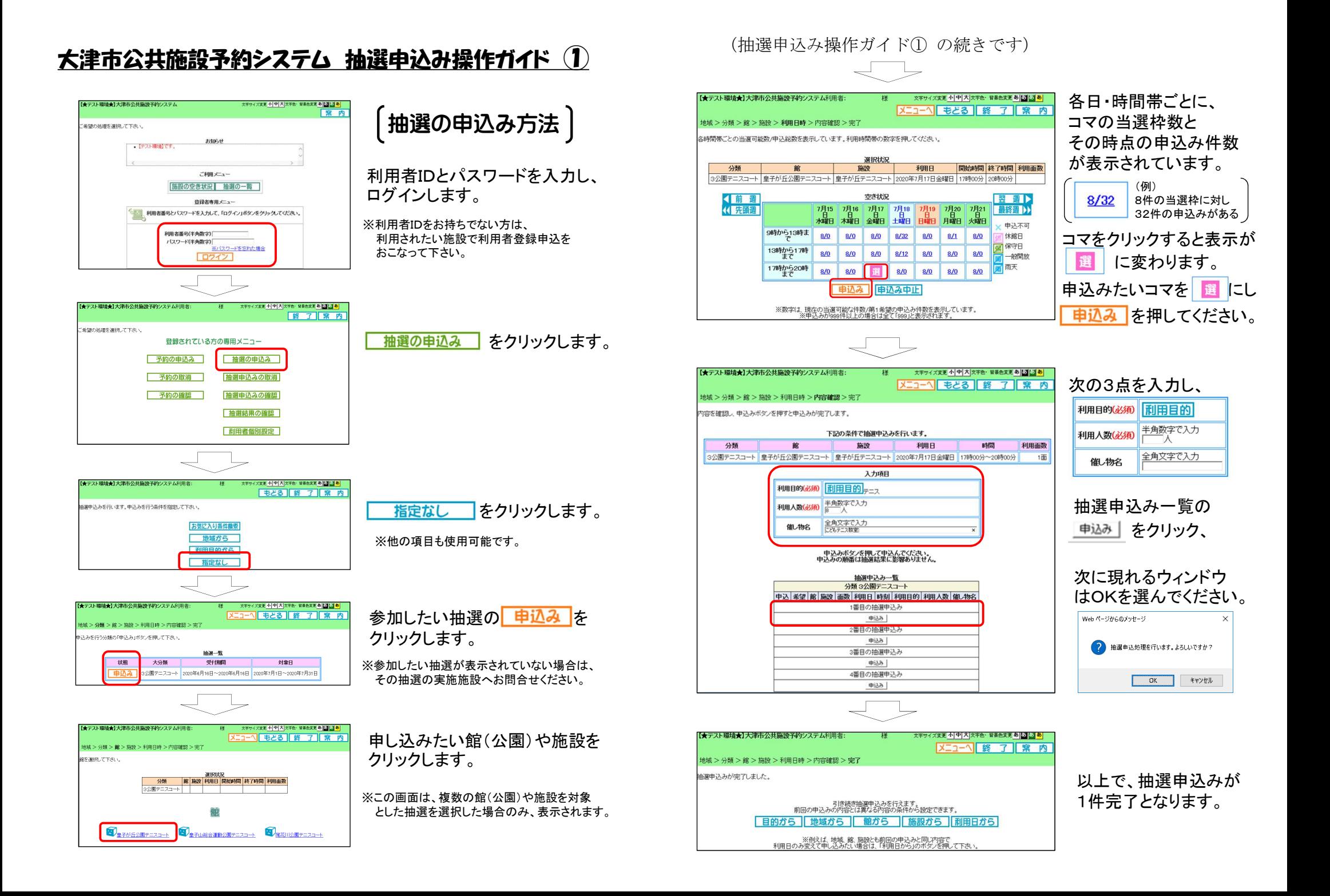

## 大津市公共施設予約システム 抽選申込み操作ガイド ②

申込み内容を 取消・変更したい場合

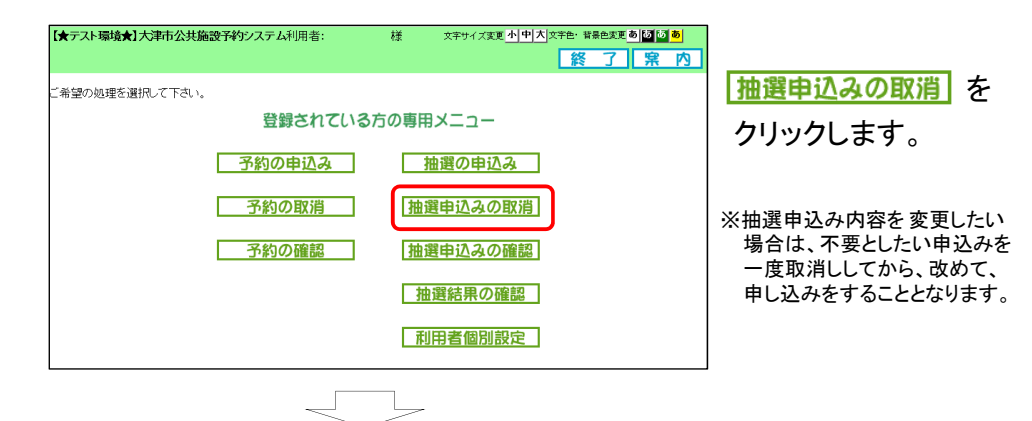

文字サイズ変更 小 中 大 文字色·普易色変更 あ [5] [5] あ

メニューへ 終了 保 内

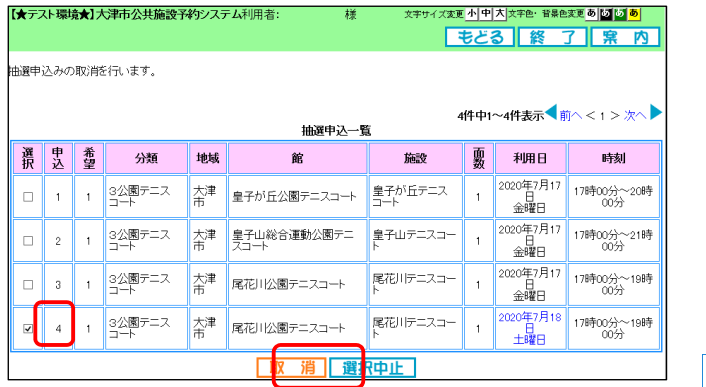

端

【★テスト環境★】大津市公共施設予約システム利用者

抽選申込みの取消が完了しました。

申込内容が一覧表示 されます。 取消したい申込みの チェックボックスに チェックを入れ、

取消 をクリック、

次に現れるウィンドウ はOKを選んでください。

Web ページからのメッセージ ?選択した抽選申込みを取り消しますか?  $\overline{N}$ キャンセル

以上で、抽選申込みの 取消しが完了しました。

## 大津市公共施設予約システム 抽選申込み操作ガイド ③

当落結果のメール を受け取りたい場合 - 様 - 文字サイズ変更 小 中 大 文字色・音景色変更 あ <mark>12 12 あ</mark> 抽選の当落結果は、メールで 「★テスト環境★】大津市公共施設予約システム利用者: 修了席内 お知らせすることができます。 。<br>ご希望の処理を選択して下さい。 この機能を使用する場合は、 登録されている方の専用メニュー システムにメールアドレスを 予約の申込み 抽選の申込み 登録する必要があります。 抽選申込みの取消 子約の取消 予約の確認 抽選申込みの確認 登録メールアドレスを確認・変更す 抽選結果の確認 る場合は、利用者個別設定 を 利用者個別設定 クリックしてください。 文字サイズ実更 小 中 大 文字色・背景色実更 あ <mark>「2」 あ</mark> 【★テスト環境★】大津市公共施設予約システム利用者 | もとる || 終 了 || 案 内 利用者の個別時完を行います。 利用者個別設定 メールアドレス登録をクリックします。 予約申込みに関するお気に入り条件の設定 予約お気に入り条件<br>お気に入りの施設検索条件を経できます。 抽選申込みに関するお気に入り条件の設定 |抽選お気に入り条件|<br>お気に入りの施設検索条件を登録できます。 バスワードの変更<br>|バスワード変更|<br>|利用者のバスワード変更が行えます。 メールアドレスの登録<br>|メールアドレス登録|<br>利用者のメールアドレス登録が行えます。 **文字サイズ実理 小 中 大 文字色 音景色変更 あ <mark>5.1 あ</mark> あ** メールアドレスは、 大津市公共施設予約システム利用事  $X = 2 - \sqrt{3}$ 最大2件まで登録できます。 -ルアドレスの登録・変更・削除を行います。 現在登録しているメールアドレス  $x-yzFLz1$ メールアドレス2 <登録されていません> アドレスを追加・変更するには、 メールアドレス1の変] アドレス1または2欄を変更後、 半角英数字記号で入力。削除する場合は、何も入力しないでください。 メールアドレス 観恐のため、再度メールアドレスの入力をお願いします。 をクリックします。 球師田 虛 お知らせメール **VERTE メールアドレス2の変** 半角英数学記号で入力。削除する場合は、何も入力しないでください。 メールアドレス 現在登録しているアドレスに 確認のため、再度メールアドレスの入力をお願いします。 理想用 うまく通知が届くか確認したい お知らせメール マ受信する 場合は、テスト送信 を **ていません。 マンディスクのスプレスの**<br>※メールアドレスを登録·更新した場合、確認メールが届きます。<br>※連想メール対策を行なっている場合、epre.jpドメインからのメールを受信できるように設定してください。 クリックしてください。

※迷惑メール対策をおこなっている場合、メールが届かないことがありますのでご注意ください。